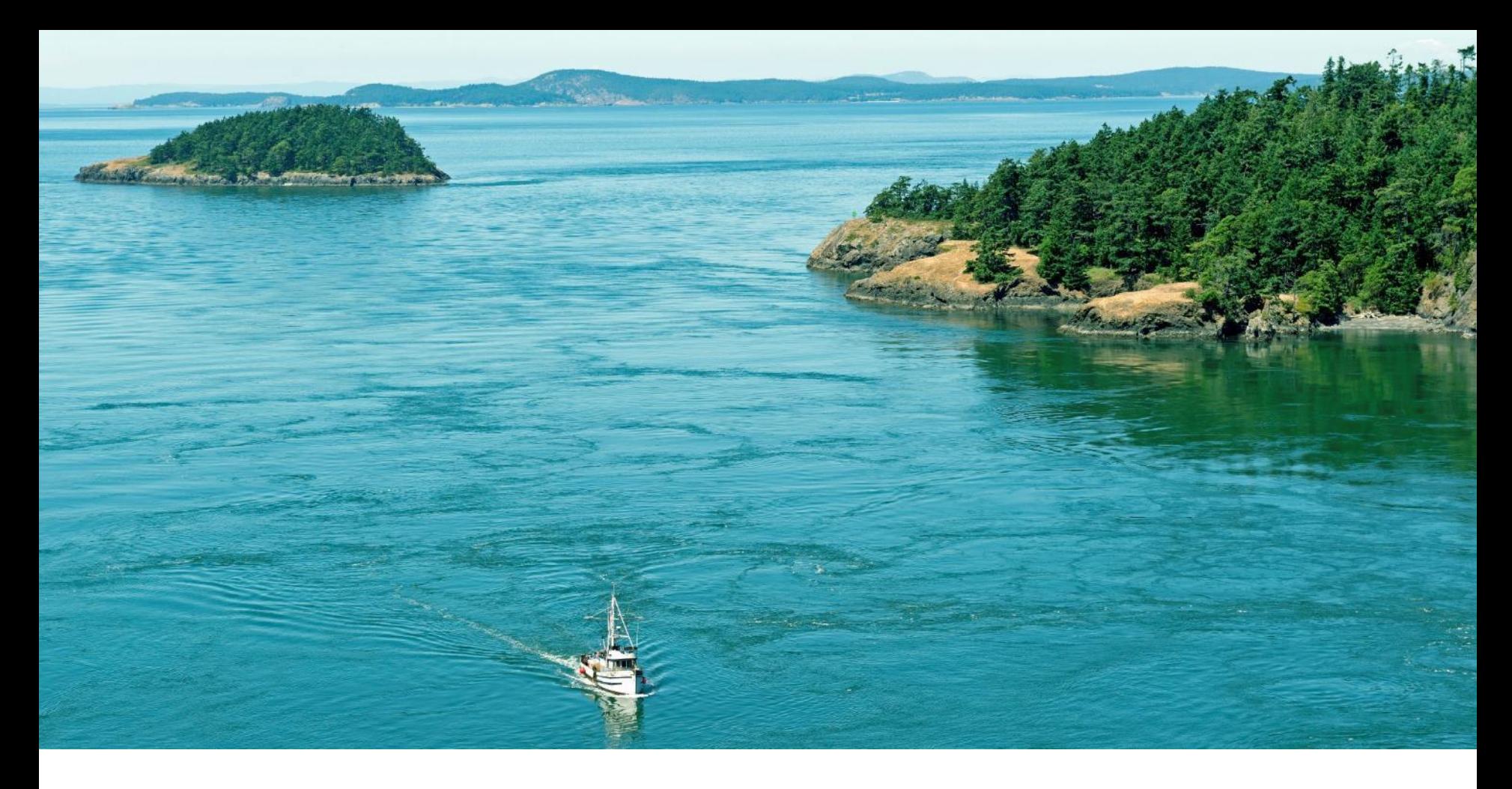

# **Shellfish Export Agent User Guide**

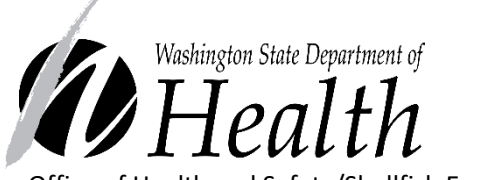

Office of Health and Safety/Shellfish Export Certification program

#### **Already have a service? … "No"**

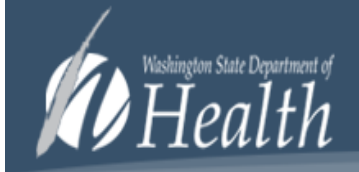

**Shellfish Export Certificates** 

You do not have access to this application. Contact customer support at email shellfish@doh.wa.gov or call 360-236-3330!

**Note:**

**If you are not registered with the Office of Health and Safety Shellfish Export Certificate program you will receive this message.** 

#### **Already have a service? … "Yes"**

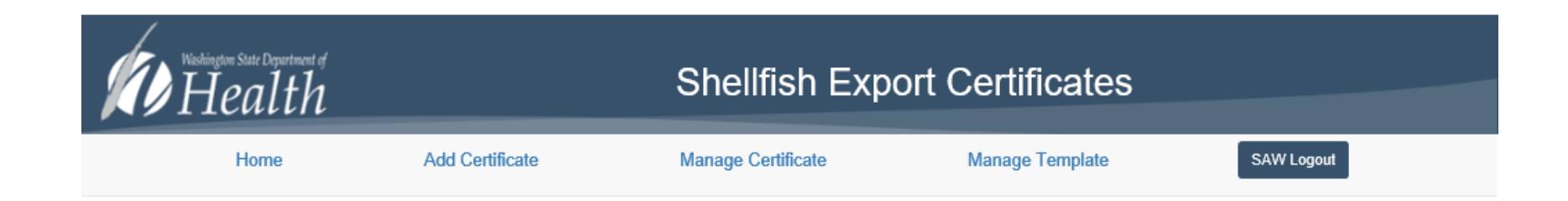

#### Welcome to Export Certificates

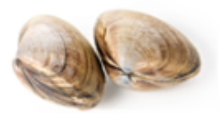

Washington State Department of Health Office of Health and Safety Shellfish Program

Mailing Address: PO Box 47824 Olympia, WA 98504-7824 Physical Address: 111 E Israel Road Tumwater, WA

Technical issues with this Web site?

Email **Environmental Health Application Testing and Support** or call 360-236-4357

## Do you request certificates for more than one company? **… "Yes"**

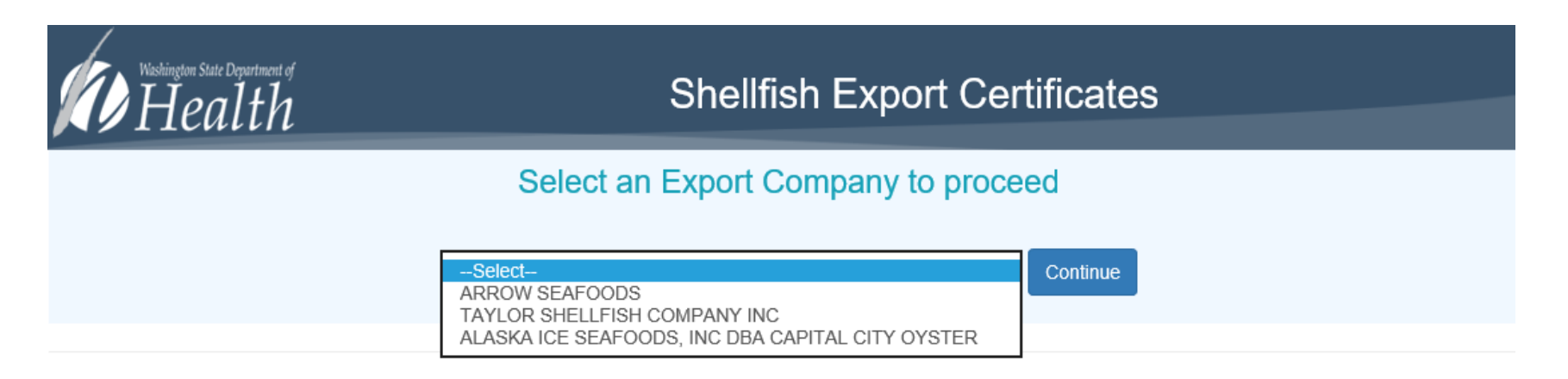

- \* Select your Shellfish Company
- You can change your Shellfish Company selection within the application
- Templates cannot be shared among Shellfish Companies

<sup>\*</sup> If you request Shellfish Certificates for only one (1) Shellfish Company you will bypass this page

<sup>\*</sup> If you represent more than one Shellfish Company you must select the Company here before starting your request

## Shellfish Export Certificates Home Page

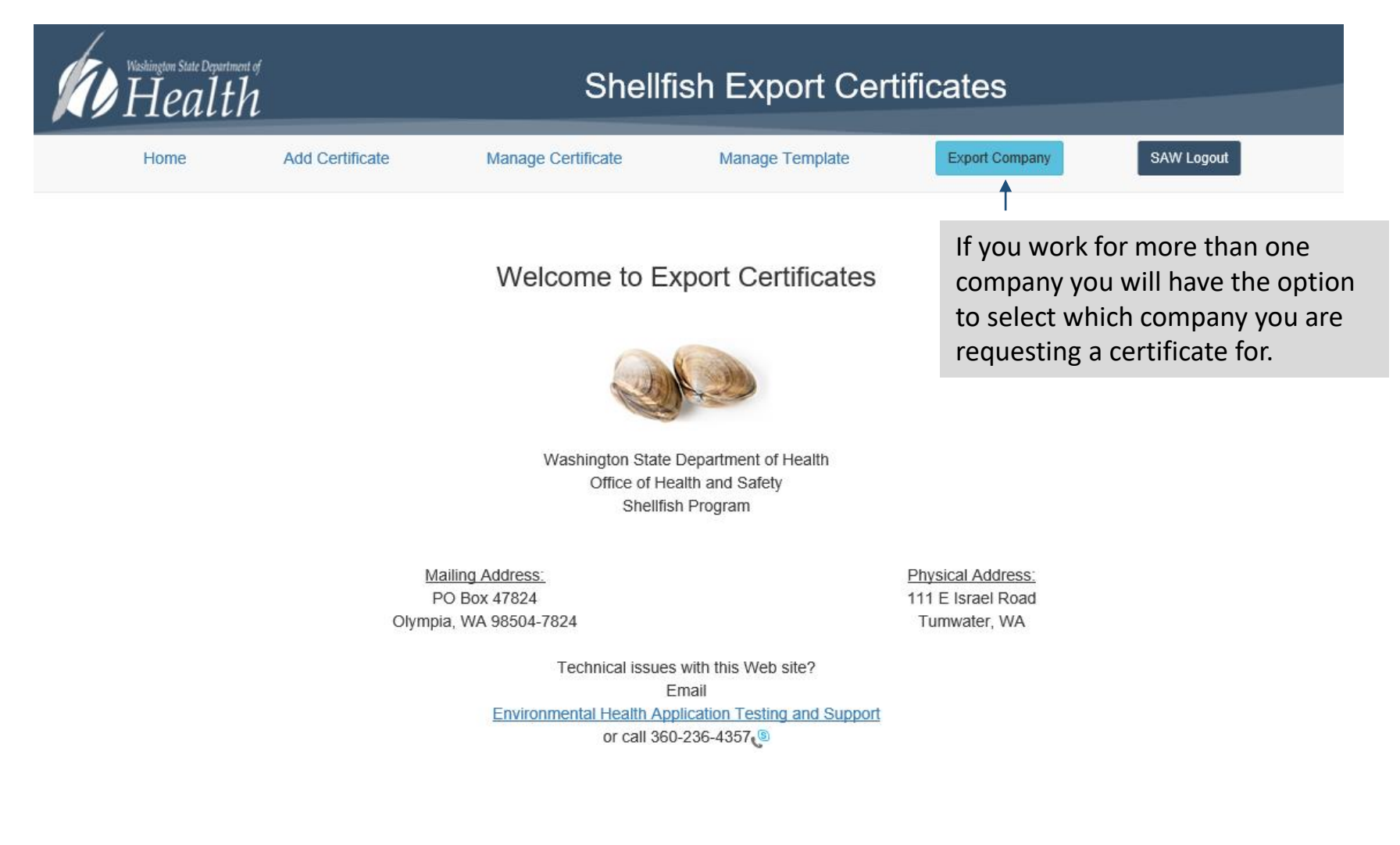

### Do you request certificates for more than one company? **… "No"**

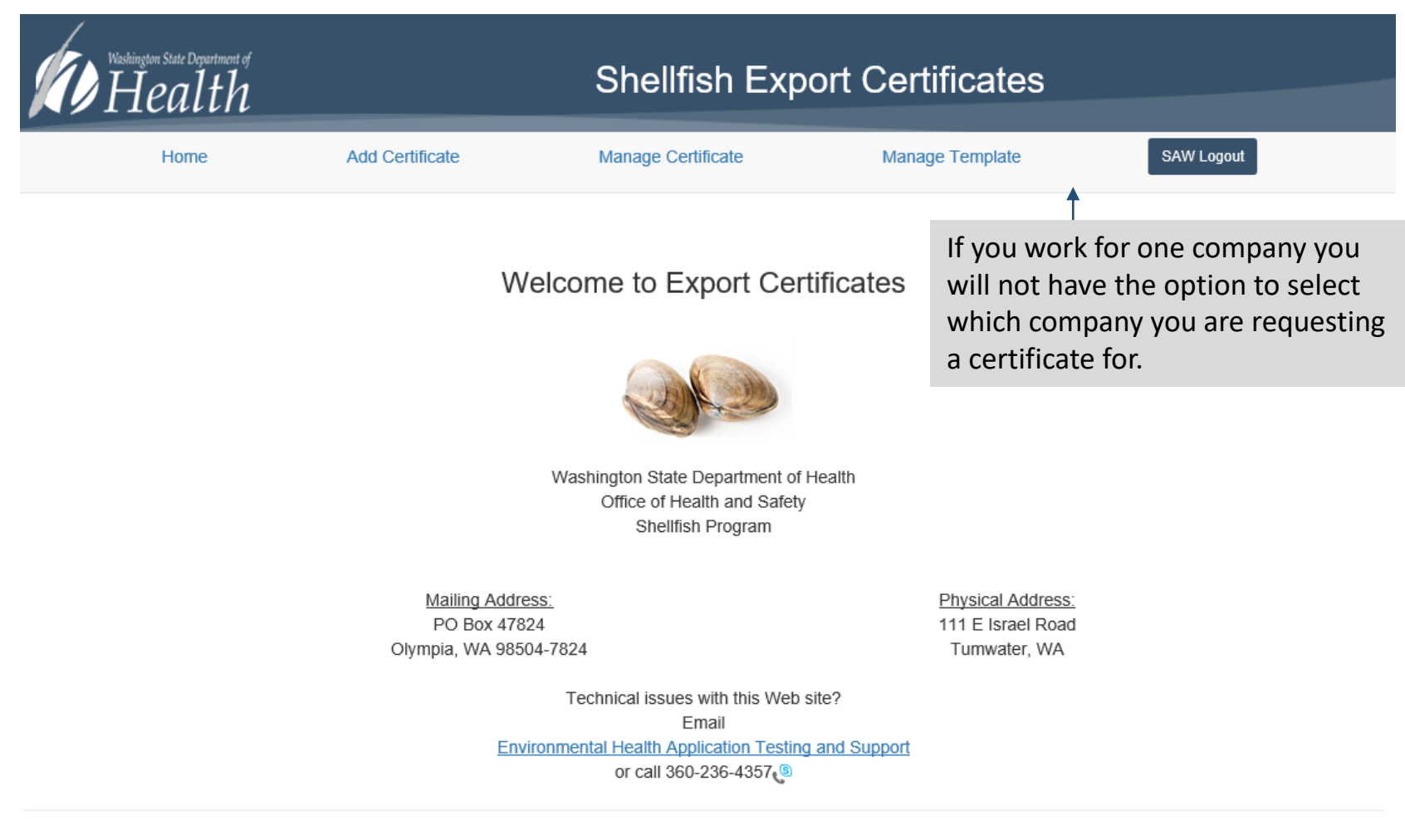

© 2019 - SECA

#### Home Page Menu Options

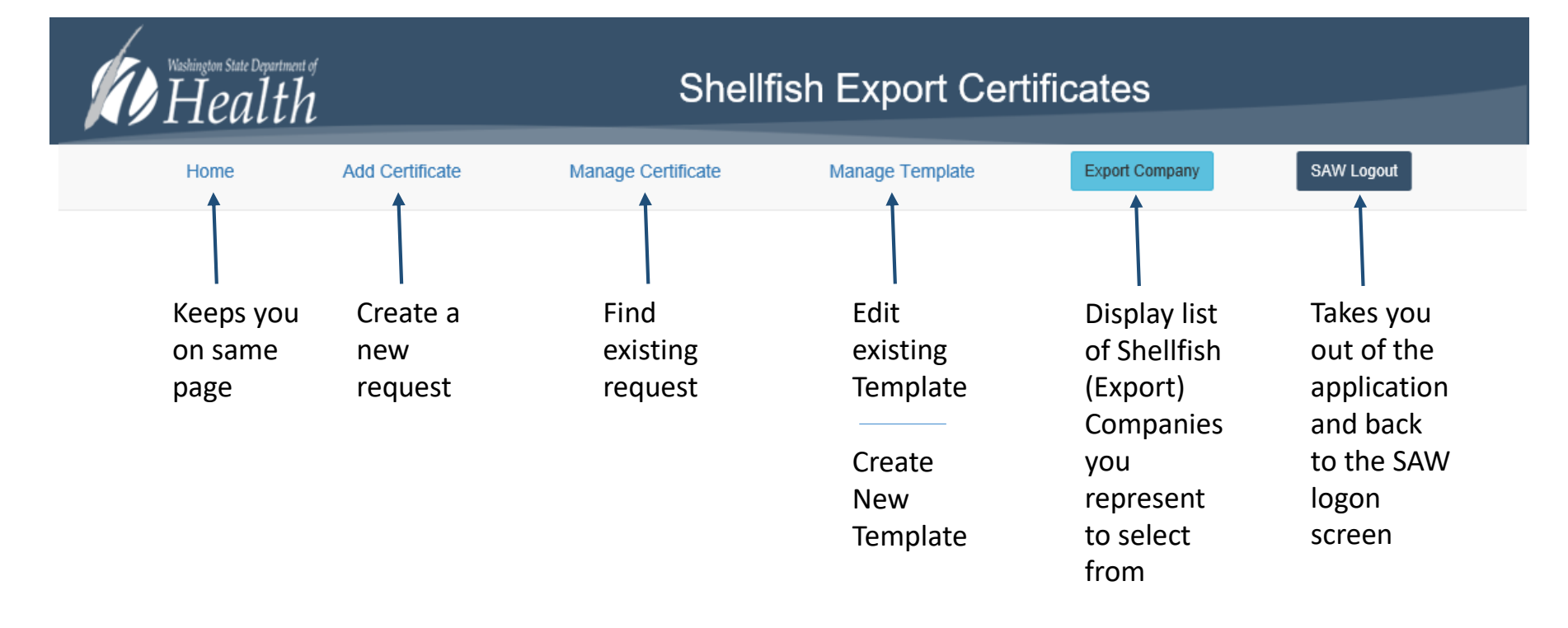

#### Create New Request

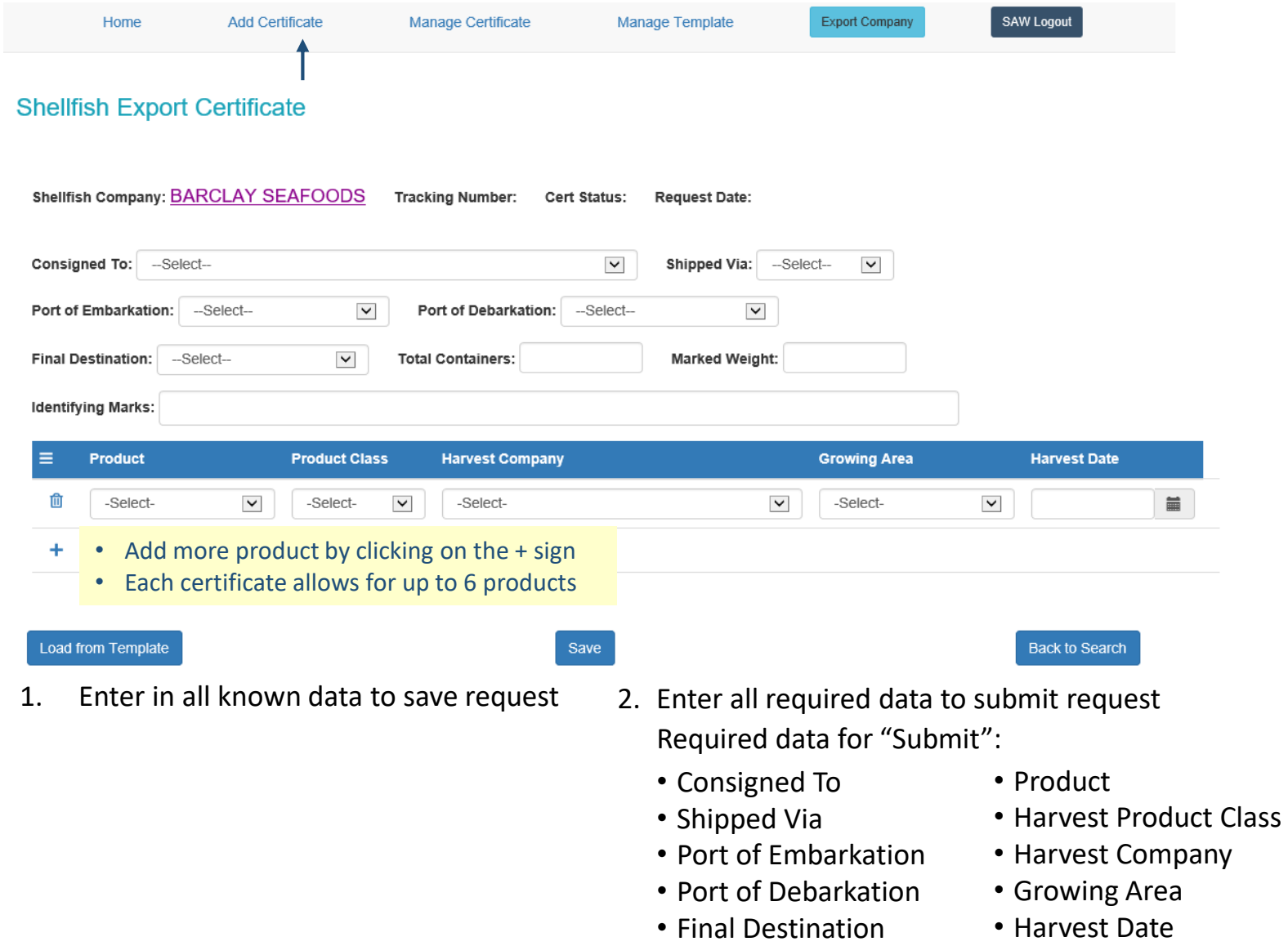

### Create New Request using a Saved Template

#### **Shellfish Export Certificate**

Shellfish Company: ABC Test

Export agent will click on Load from Template button at the bottom of this screen to use existing Template data

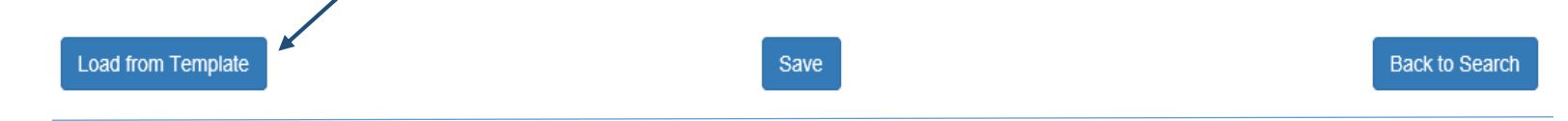

A small pop-up window will display a list of "Templates" to select from

#### **Templates**

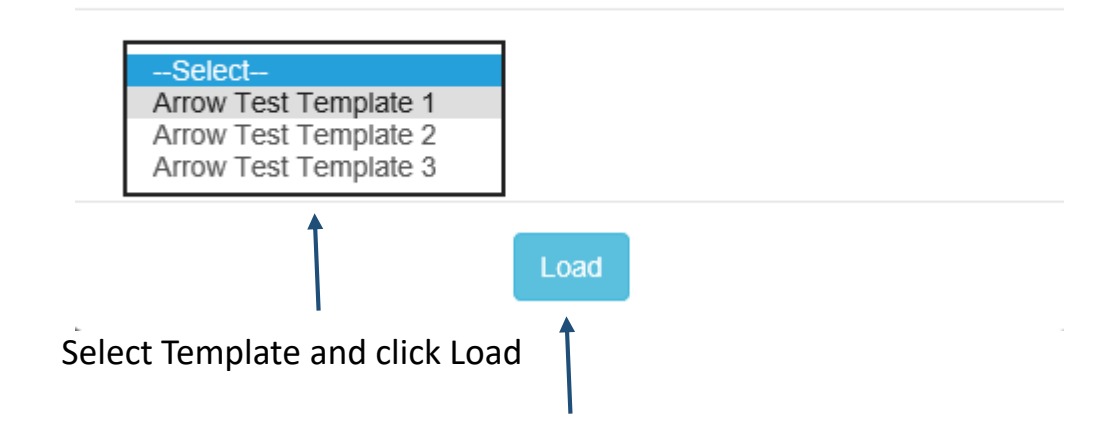

#### Save New Request

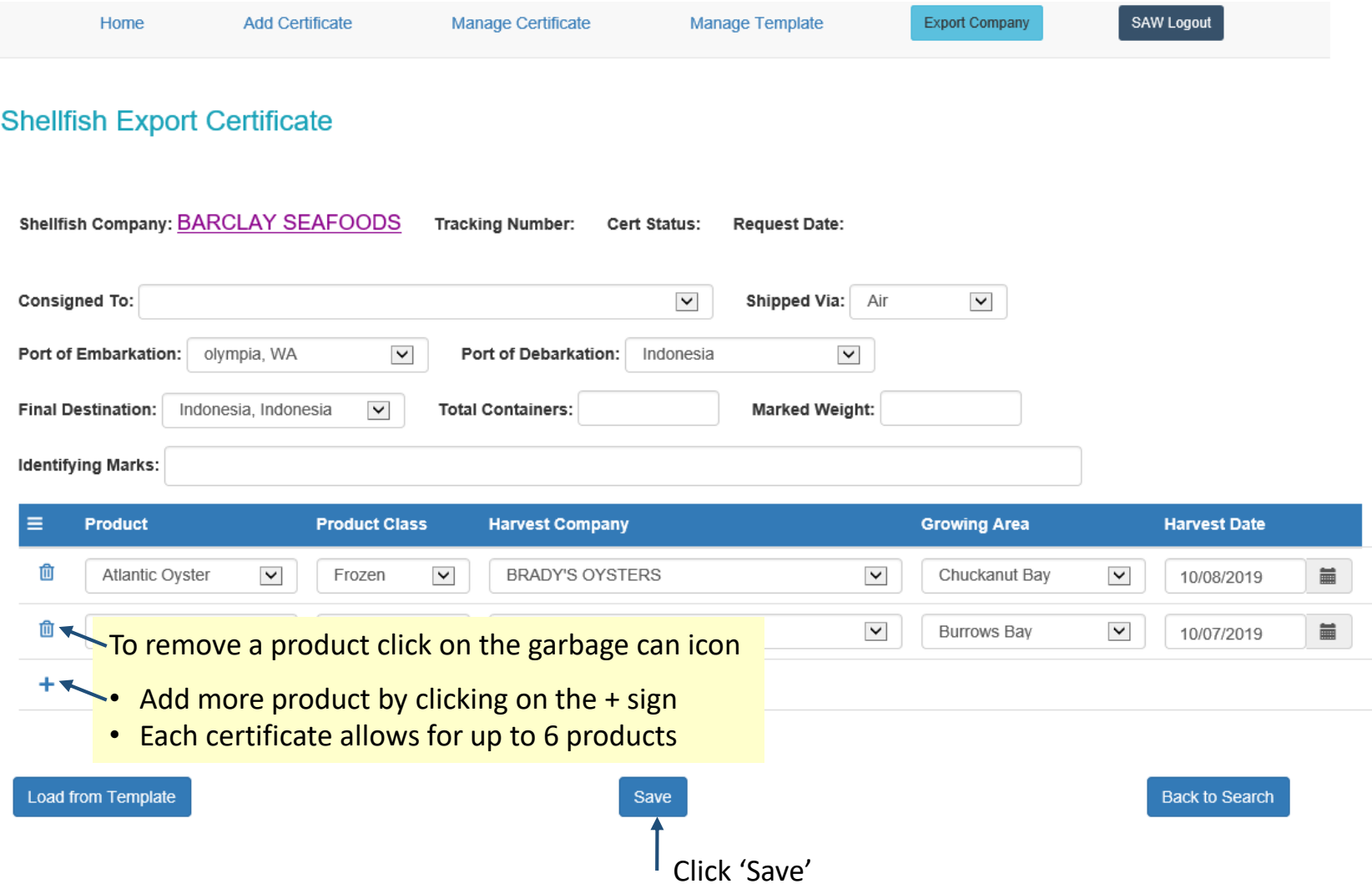

#### Submit New Request

\* Request must be saved before it can be submitted

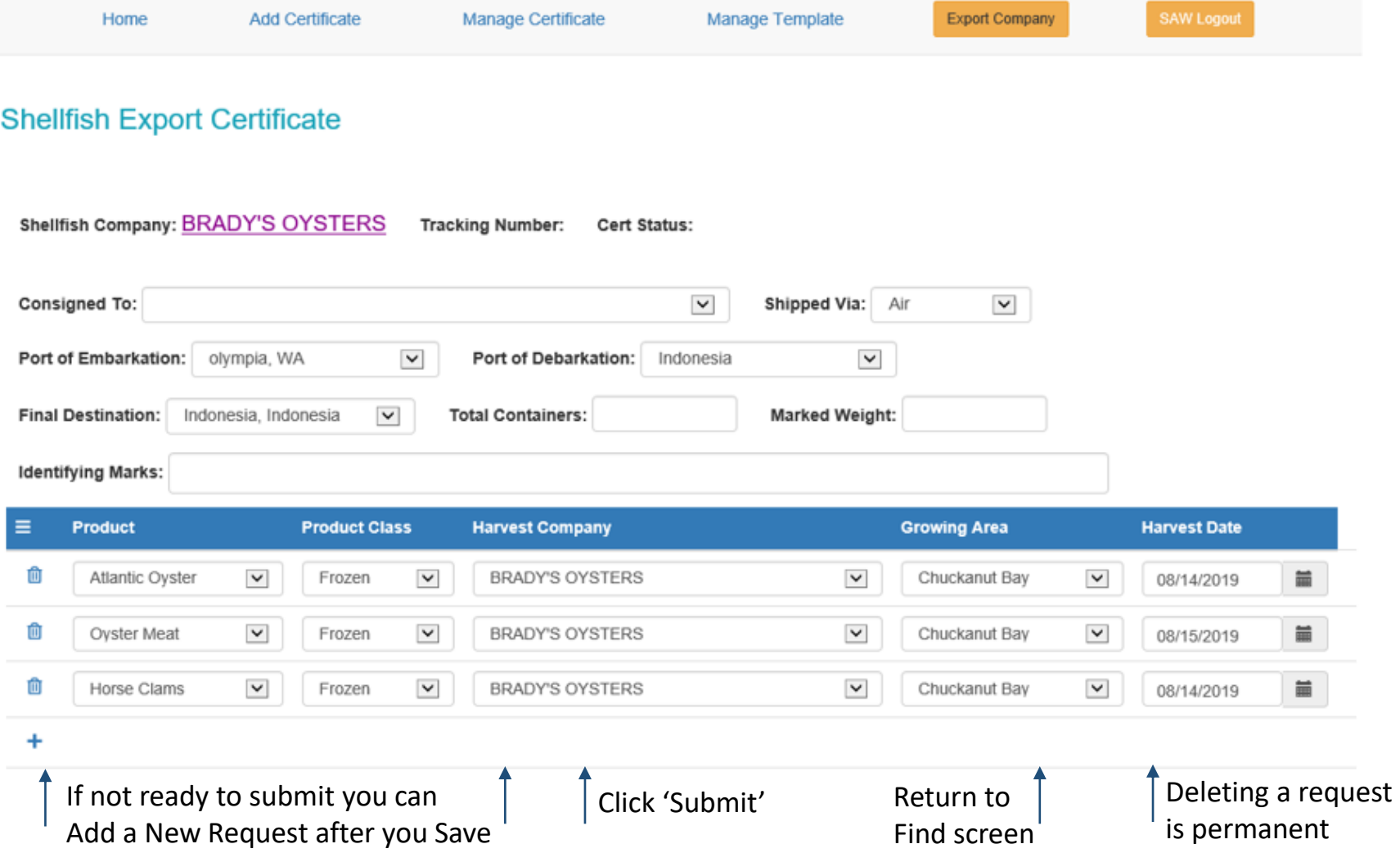

#### Submit New Request **Example of required fields not completed**

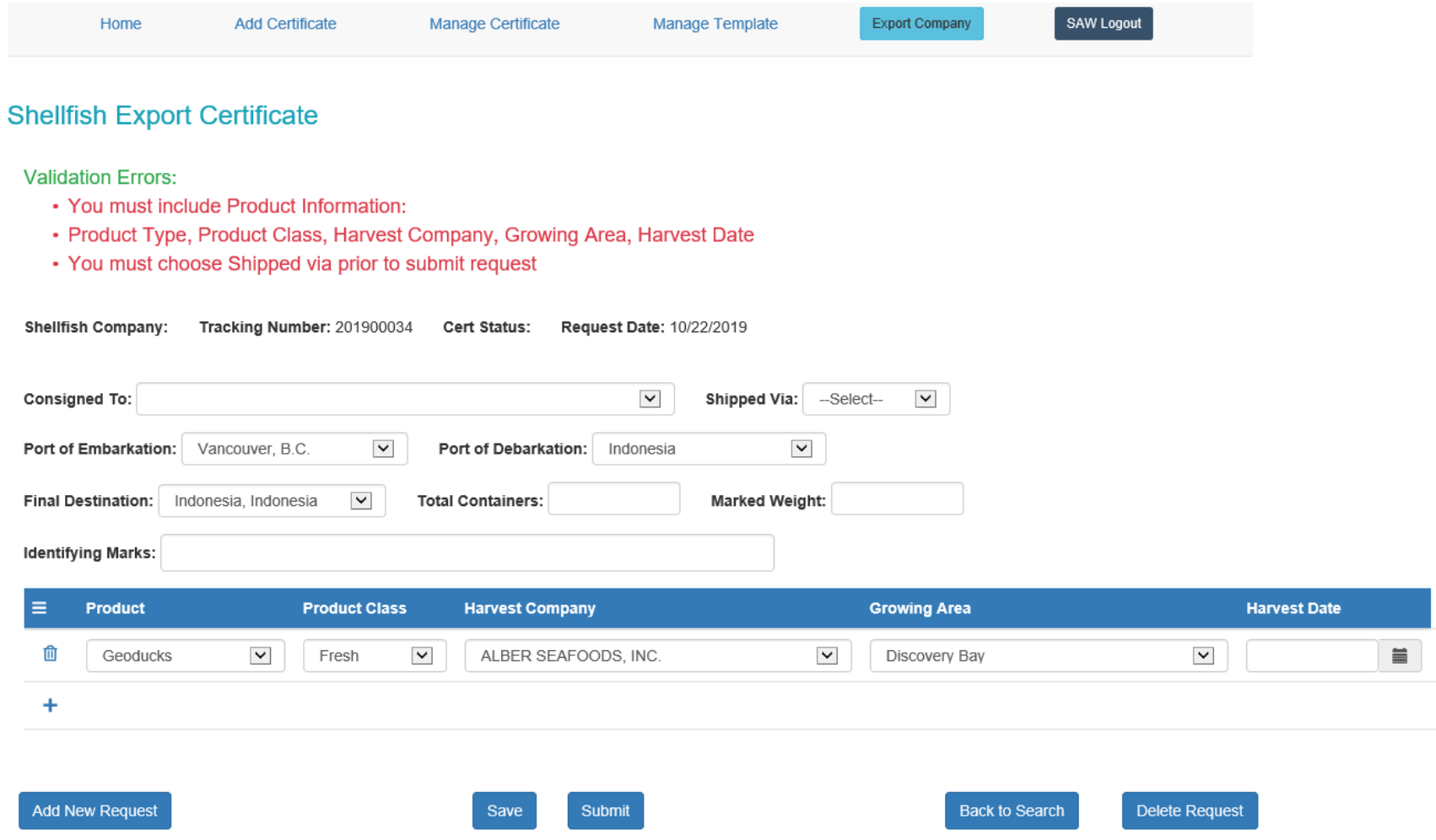

## Find your Request(s)

• From the Manage Certificate screen you will have the option to see your requests regardless of status

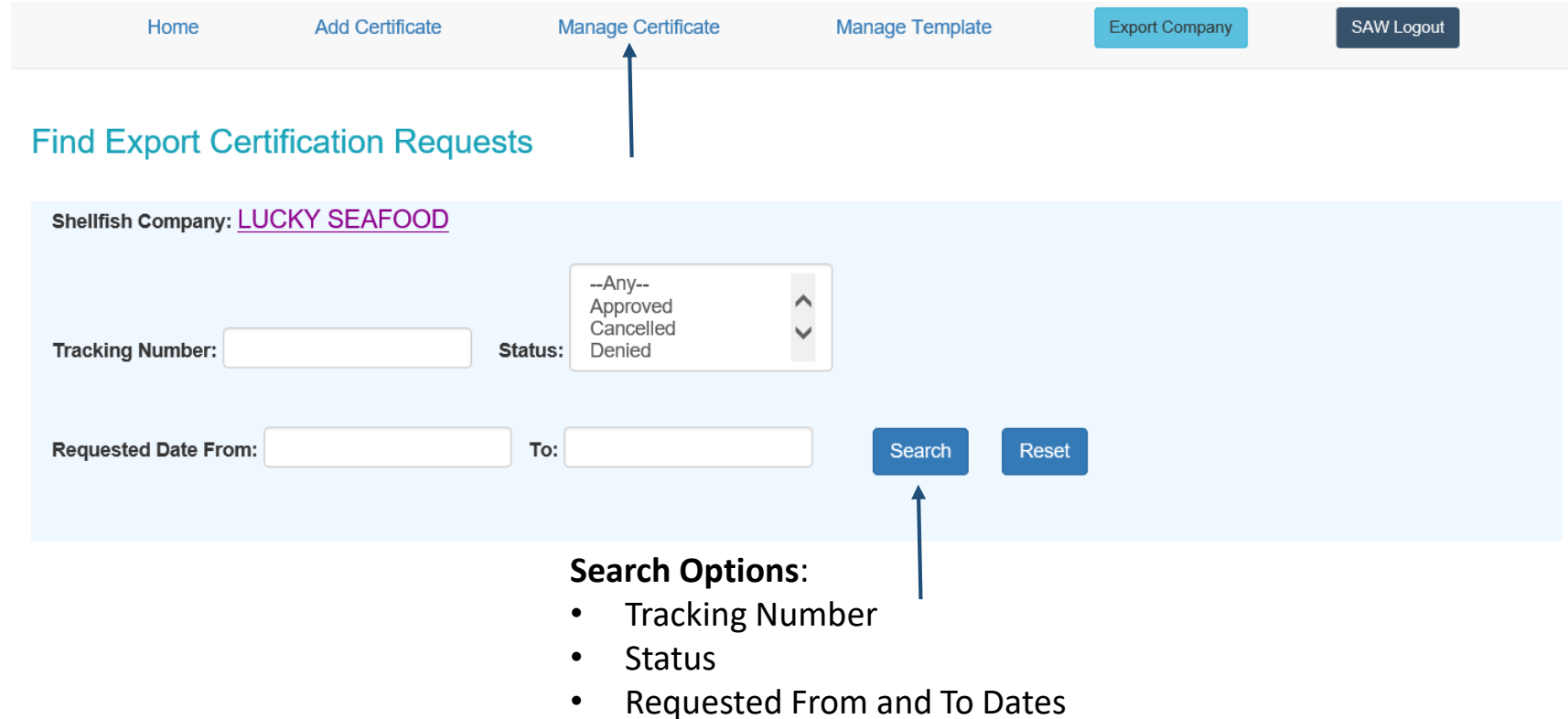

#### Find your Request(s) continued…

• List displayed is the result of entering '2019' in Tracking Number field and selecting Status' 'Approved' and 'In Progress'

#### **Find Export Certification Requests**

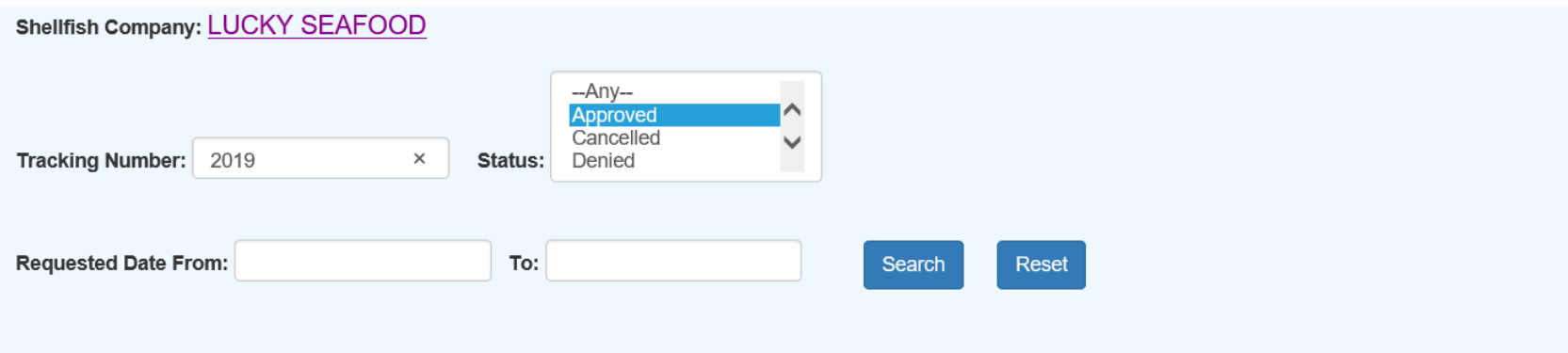

#### • Click on Tracking Number to see request detail

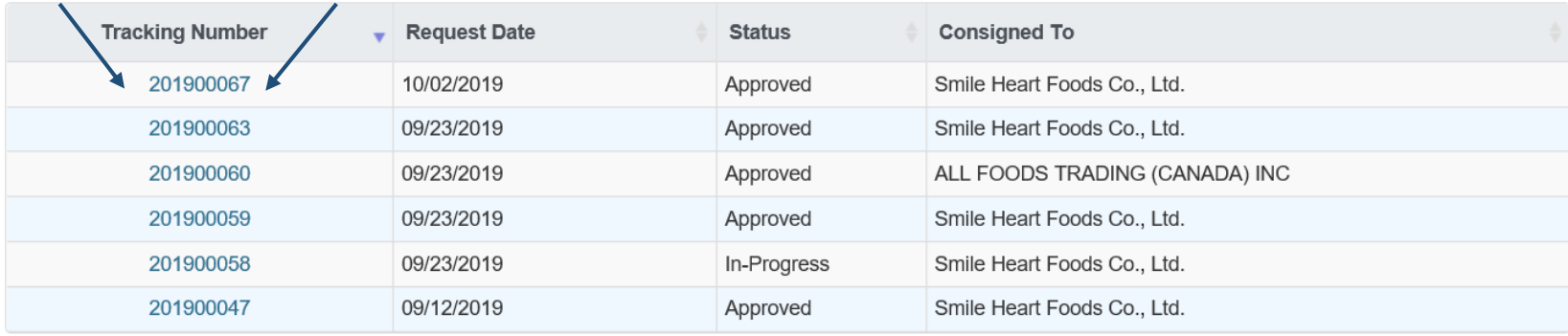

Showing 1 to 6 of 6 rows  $\vert$  10  $\vert$   $\vert$  10 ws per page

Export

#### View your Request

• Approved Certificate Requests cannot be edited, only viewed

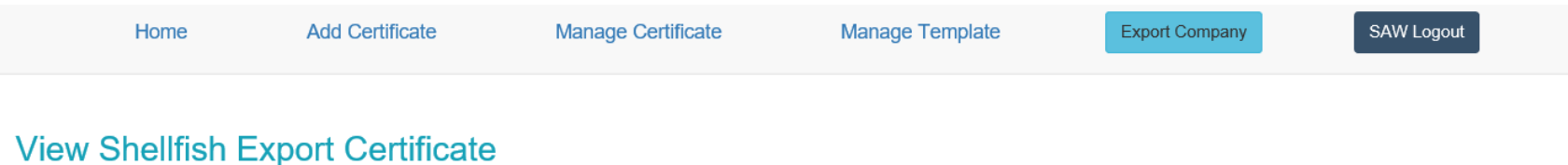

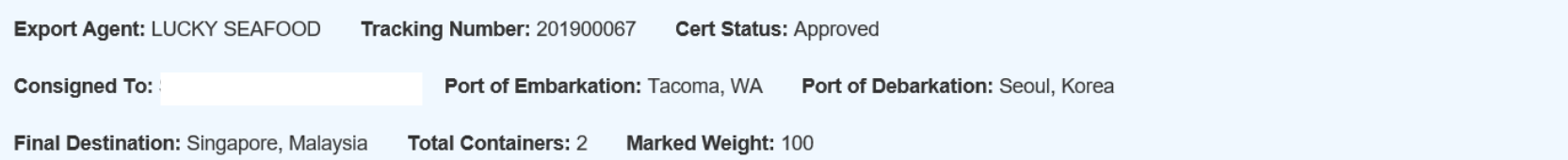

Identifying Marks: clam shells

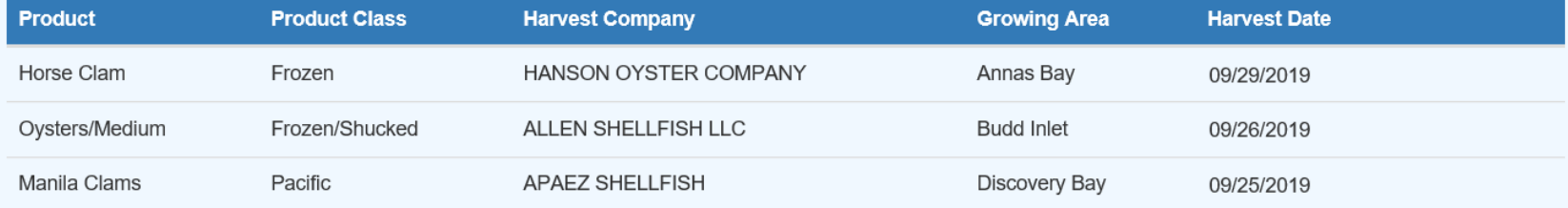

Back to Search

To return to 'Find' screen click 'Back to Search' button

### Edit your saved Request

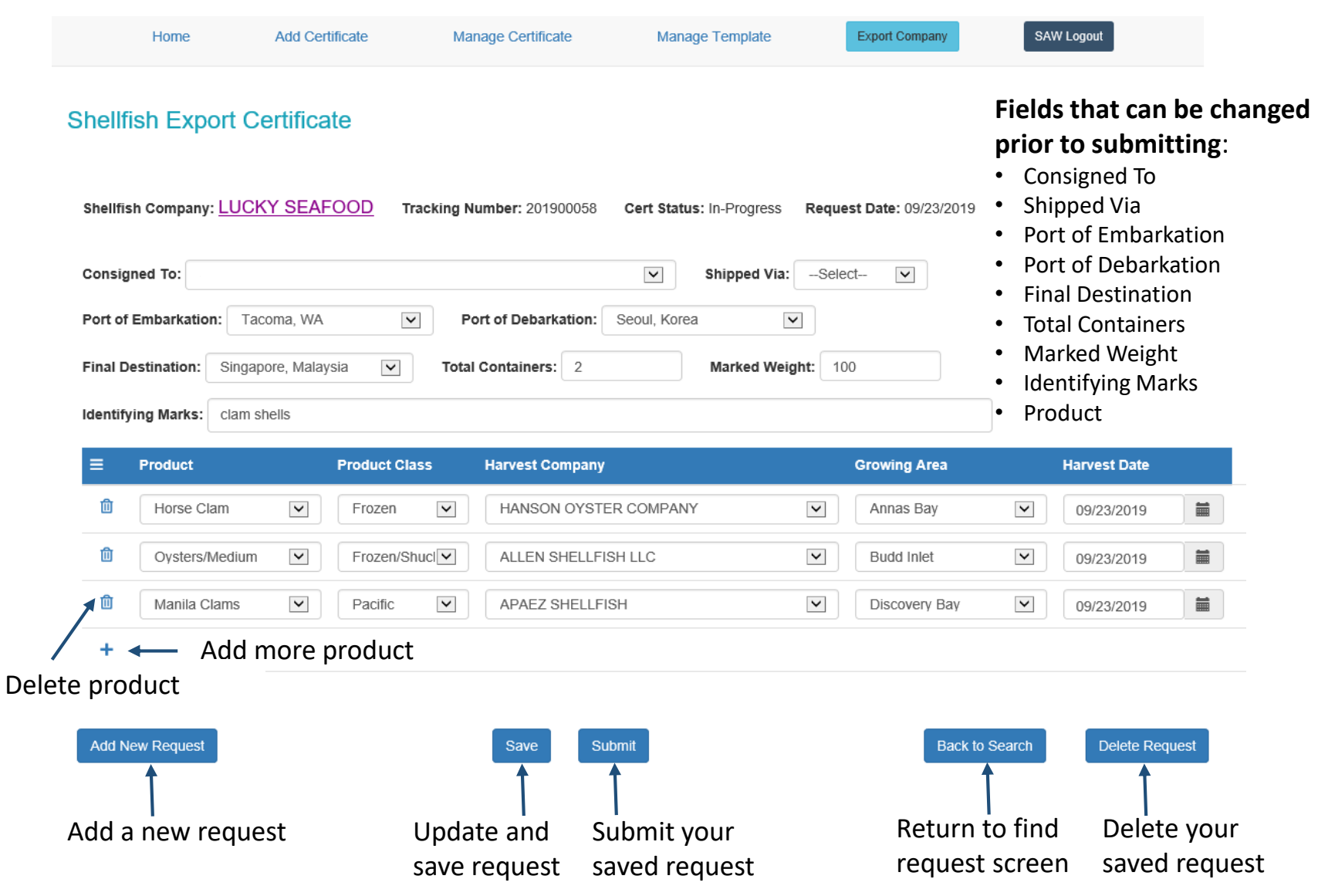

#### Manage Template

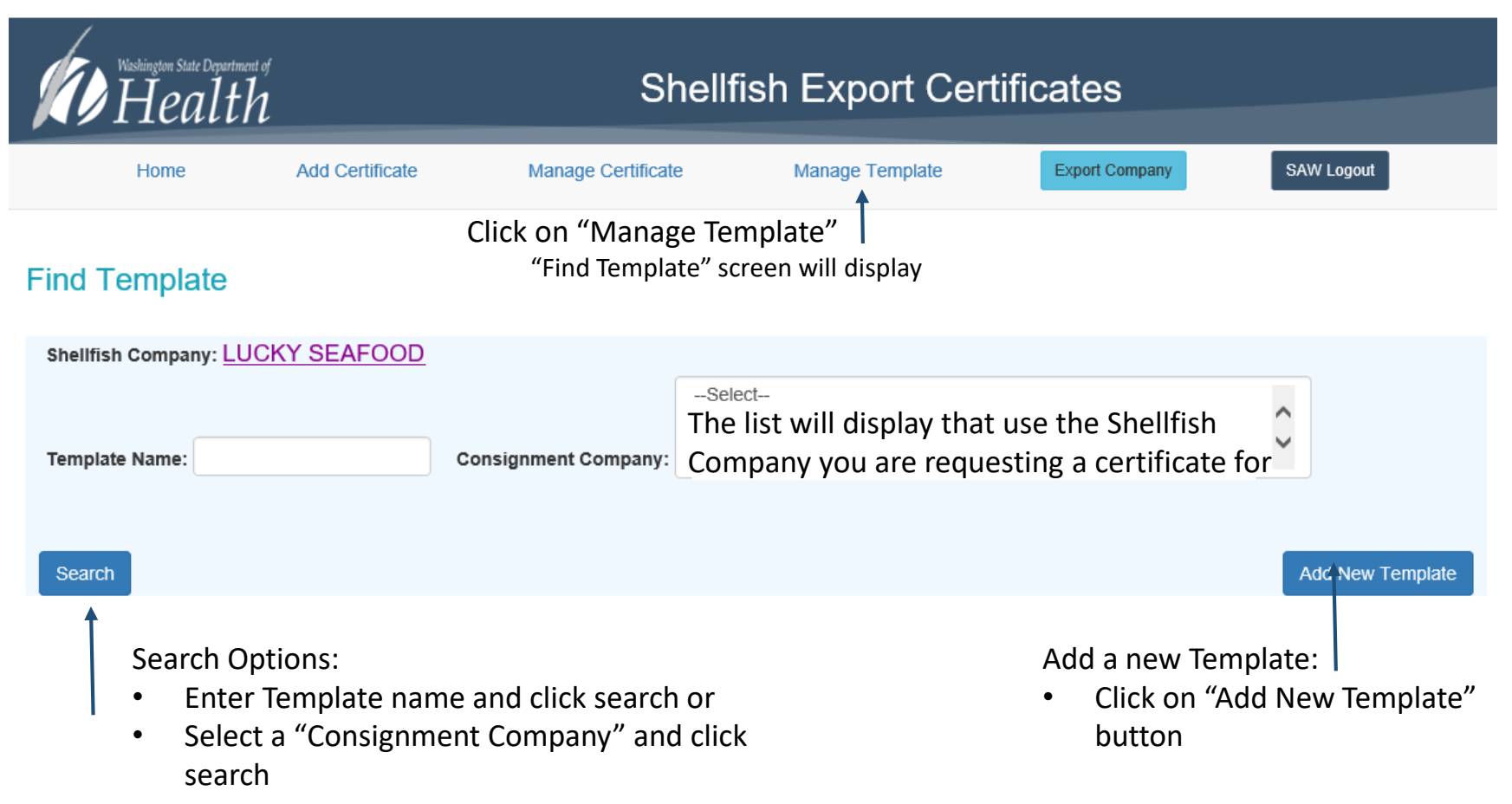

#### Create New Template

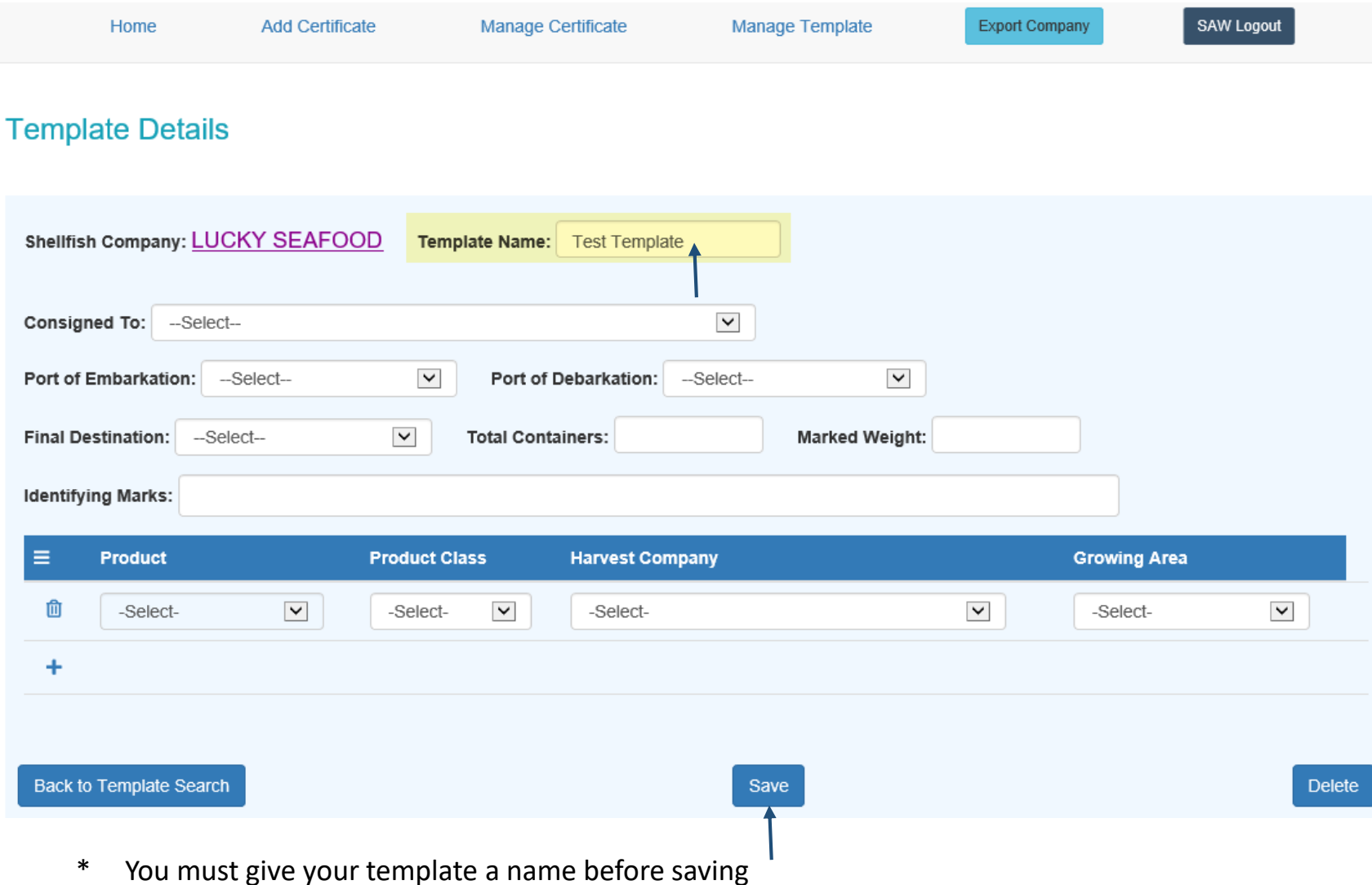

## Change your Shellfish Company

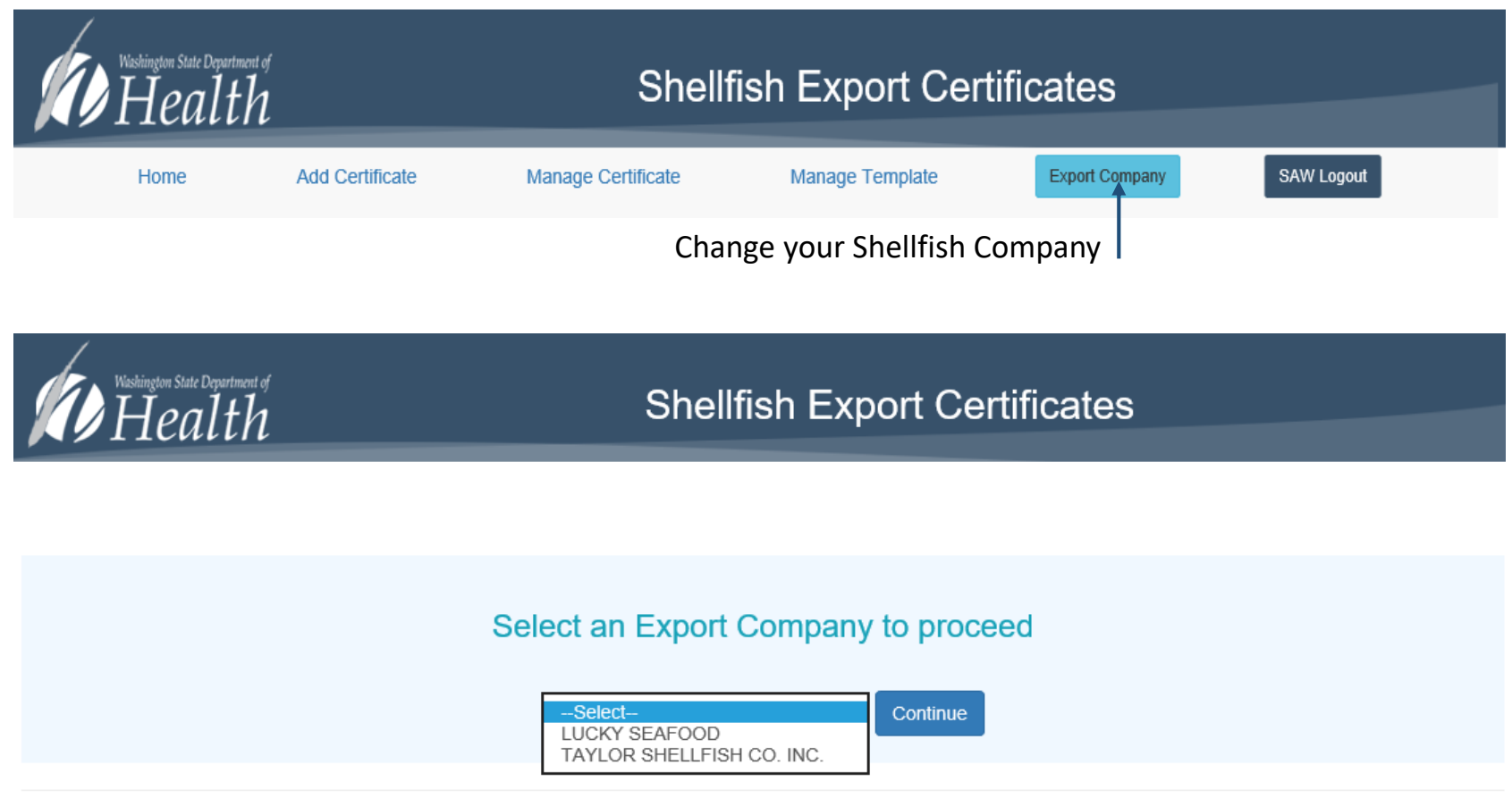

- \* *Note: You must be associated to the Shellfish Company for it to display in the list*
- \* *If you do not see your Shellfish Company please contact Department of Health Shellfish Export Certification program*

#### Late Payments

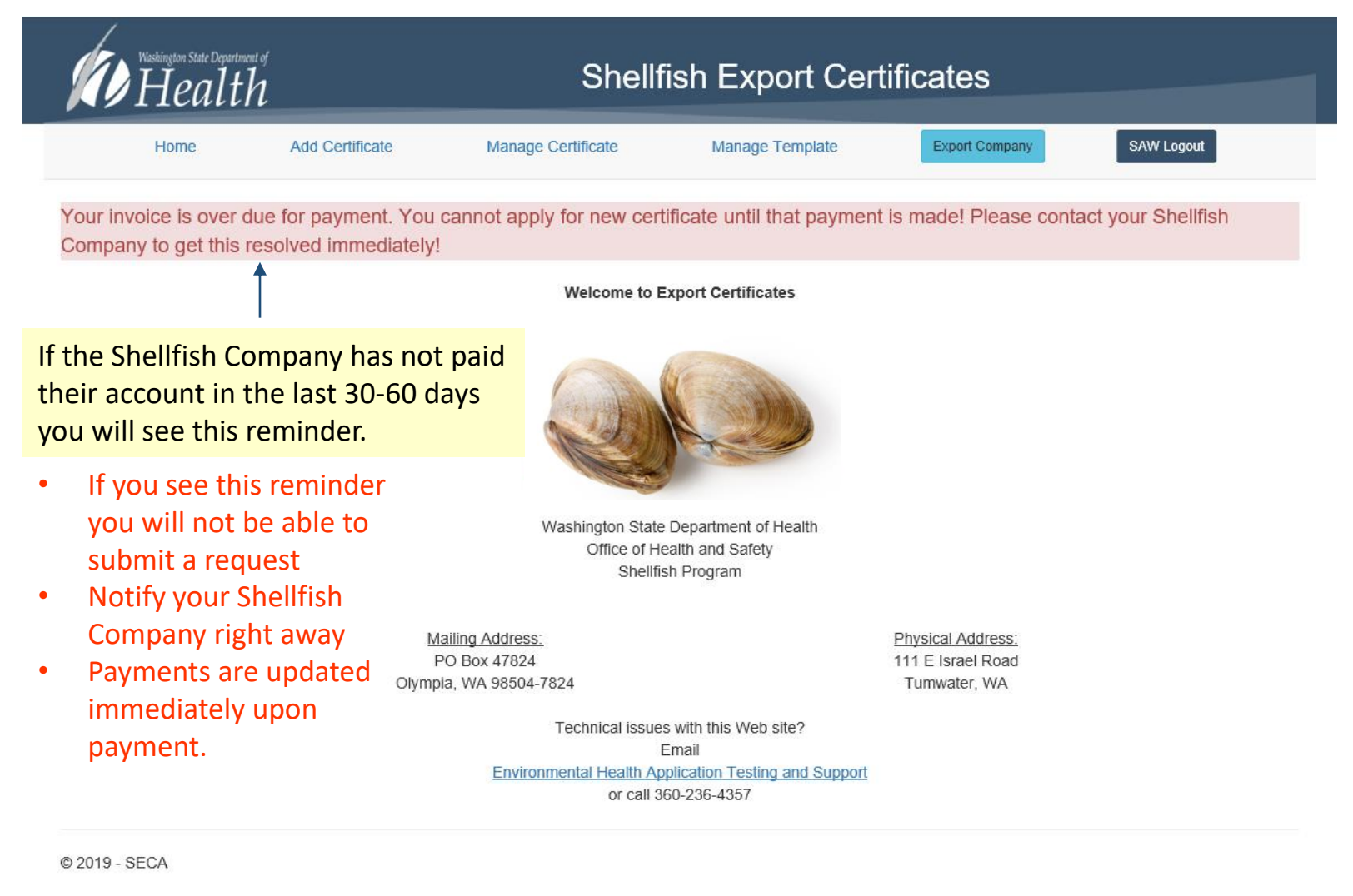